**www.klikaanklikuit.nl**

# KlikAan KlikUit®

IPCAM-2000

# **GEAVANCEERDE HANDLEIDING**

**Item 70119 Versie 1.0** Op www.klikaanklikuit.nl vindt u altijd de meest recente gebruiksaanwijzingen

# WIFI IP CAMERA MET NACHTZICHT

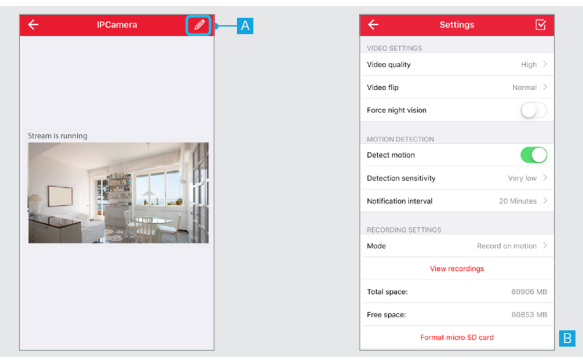

#### **1. Camera configureren**

Open eerst de video stream

A Druk op Bewerken in de rechterbovenhoek van het scherm.

B De instellingen pagina van de camera wordt geopend en er wordt een overzicht getoond van de huidige configuratie van de camera.

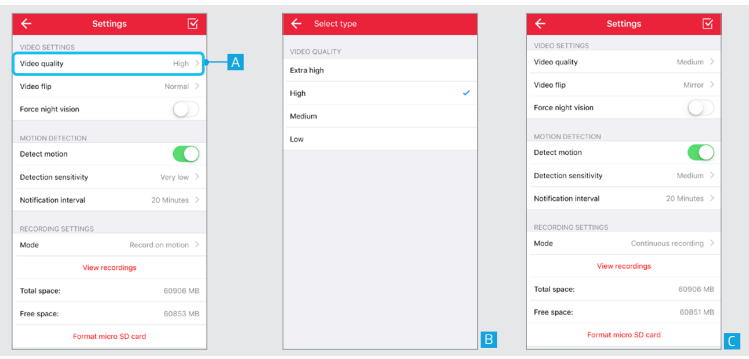

#### **2. Video instellingen 2.1 Beeldkwaliteit**

A Om de beeldkwaliteit te veranderen drukt u op Beeldkwaliteit (Video Quality)

B Een overzicht wordt getoond van de verschillende beeldinstellingen die kunnen worden gekozen. Selecteer de gewenste beeldkwaliteit.

C Na het selecteren van de gewenste beeldkwaliteit zal de app terugkeren naar het instellingenscherm.

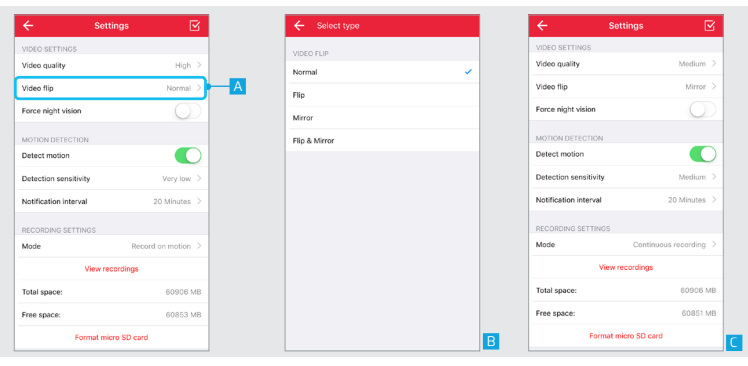

#### **2.2 Beeld spiegelen**

Met beeldspiegeling kan de videostream worden gespiegeld. Bijvoorbeeld wanneer de camera ondersteboven wordt geplaatst aan het plafond.

A Om de videostream te spiegelen drukt u op Beeld spiegeling (Video flip)

B Een overzicht wordt getoond van de verschillende manieren om de videostream te spiegelen. Selecteer de gewenste manier om de videostream te spiegelen. C Nadat de gewenste manier om de video stream te spiegelen is gekozen zal de app terugkeren naar het instellingenscherm.

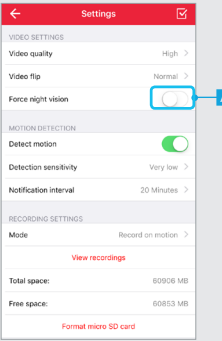

#### **2.3 Forceer nachtzicht**

De IP-camera schakelt automatisch over naar nachtzicht wanneer het donker is en schakelt nachtzicht uit wanneer er voldoende omgevingslicht beschikbaar is. Met de optie forceer nachtzicht (Force nightvision) kunt u de camera in de nachtzicht modus vergrendelen, zelfs wanneer er voldoende omgevingslicht beschikbaar is.

A Druk op het Forceer Nachtzicht (Force nightvision) schuifje om de camera in de nachtzicht modus te vergrendelen.

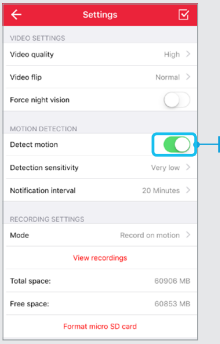

# **3. Bewegingsdetectie**

#### **3.1 Beweging detecteren**

De IP-camera heeft de mogelijkheid om beweging te detecteren. Wanneer er beweging is gedetecteerd wordt er een push notificatie verstuurd. Let op: zorg ervoor dat u de app toestemming geeft om push notificaties te versturen.

A Druk op de push notificatie schuif om bewegingsdetectie in of uit te schakelen.

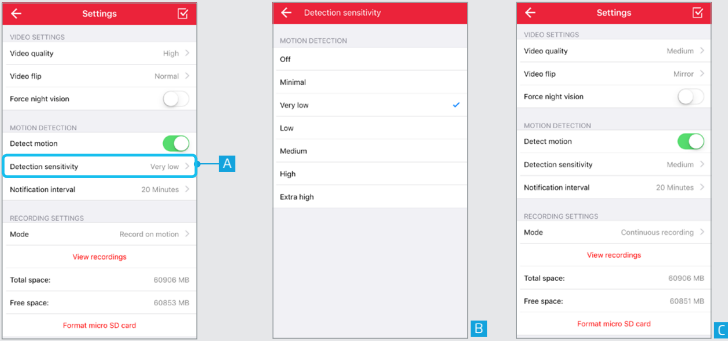

#### **3.2 Detectie gevoeligheid**

Het is mogelijk om de gevoeligheid van de camera bij beweging aan te passen

A Druk op detectiegevoeligheid (Detection sensitivity) om de gevoeligheid van de bewegingsdetectie te veranderen.

<mark>B e</mark>r wordt een lijst getoond van de verschillende bewegingsdetectie gevoeligheden.<br><u>Se</u>lecteer de gewenste gevoeligheid.

C Na het selecteren van de detectie gevoeligheid keert de app terug naar het instellingenscherm.

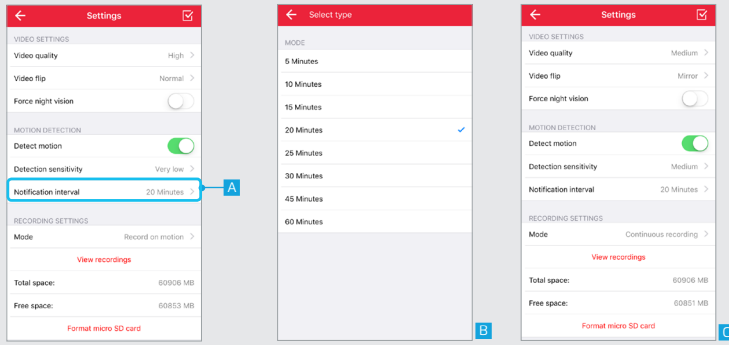

#### **3.3 Notificatie interval**

Het is mogelijk de tijd tussen het ontvangen van push notificaties wanneer er beweging is gedetecteerd te wijzigen.

A Om de tijd te wijzigen tussen de push notificaties drukt u op Notificatie interval. (Notification interval)

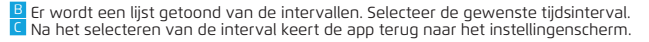

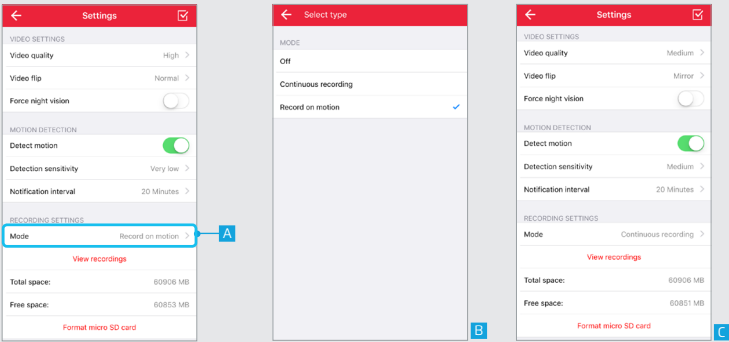

# **4. Opneem instellingen**

#### **4.1 Modus**

U kunt veranderen wanneer de camera de videostream opneemt

<mark>A</mark> Om te veranderen wanneer de camera de videostream opneemt drukt u op Modus (Mode).<br><sup>B</sup>l Er wordt een lijst getoond van de opnamemogelijkheden. Selecteer de gewenste

mogelijkheid.

**Continu opnemen:** Met deze optie blijft de camera de video stream continu opnemen **Opnemen bij beweging:** Met deze optie neemt de camera alleen de video stream op als er beweging is gedetecteerd

C Na het selecteren van de opname mogelijkheid keert de app terug naar het instellingenscherm.

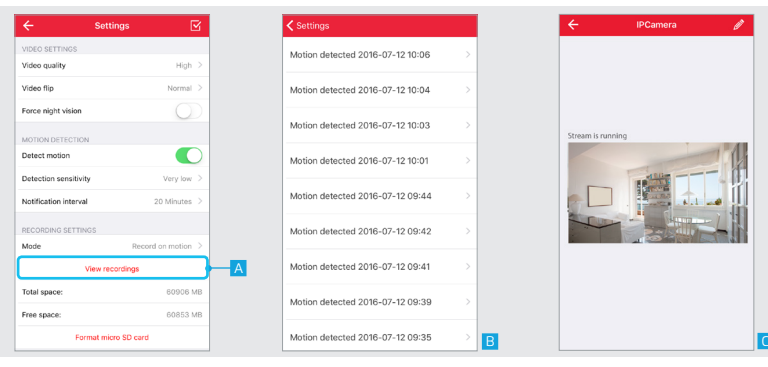

#### **4.2 Opnames bekijken**

A Wanneer de videostream is opgenomen kunt u de opname bekijken door op de opnames bekijken (view recordings) knop de drukken

B Een nieuw scherm wordt geopend met een overzicht van de opgenomen video streams. Druk op de opname die u wilt bekijken.

C De opgenomen video stream wordt afgespeeld.

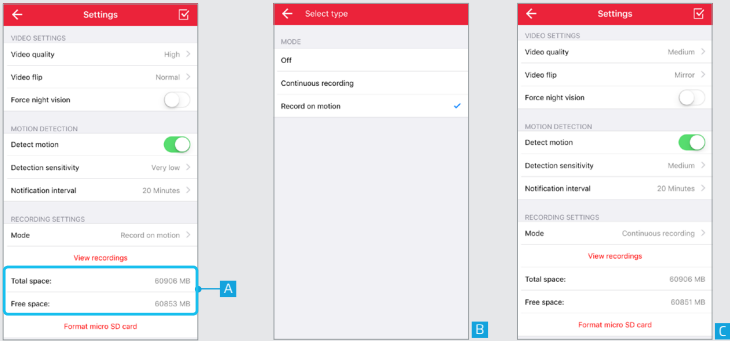

#### **4.3 Totale capaciteit en beschikbare vrije ruimte microSD kaart**

**Totale capaciteit:** Hier kan worden gezien wat de totale capaciteit is van de geplaatste microSD kaart

**Beschikbare vrije ruimte:** Hier kan worden gezien wat de beschikbare vrije ruimte is van de geplaatste microSD kaart

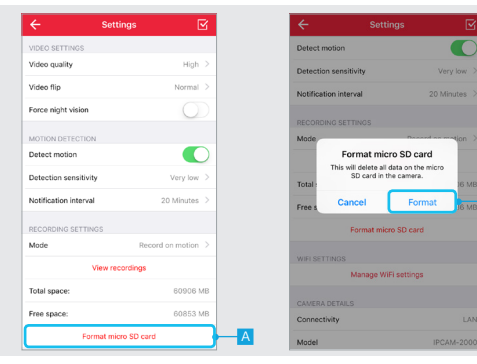

#### **4.4 Formatteer microSD kaart**

A Druk op Formatteer micro SD-kaart (Format mircoSD card) om de geplaatste microSD kaart te wissen. Opmerking: De geplaatste microSD kaart zal volledig worden gewist met deze functie. Zorg ervoor dat u een back-up heeft.

**MR** 

B Een pop-up wordt getoond om te bevestigen dat de micro SD-kaart zal worden gewist. Druk op Formatteer om de micro SD-kaart volledig te wissen.

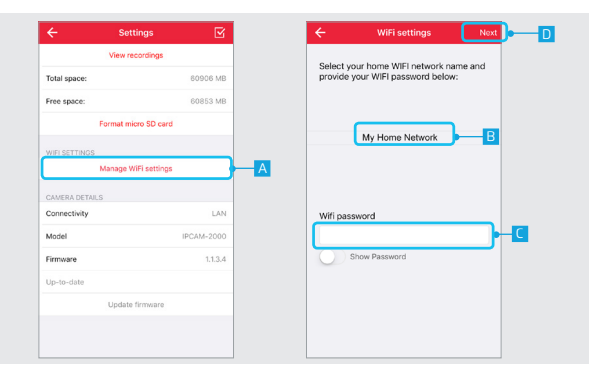

# **5. WIFI Instellingen**

## **5.1 Beheer WIFI instellingen**

A Om het WiFi-netwerk van de camera te veranderen, drukt u op de knop WIFIinstellingen beheren.

B Een nieuw scherm wordt geopend. Selecteer het gewenste WiFi-netwerk waarmee de camera verbinding moet maken.

C Vul het wachtwoord in van het WIFI netwerk

D Druk op volgende

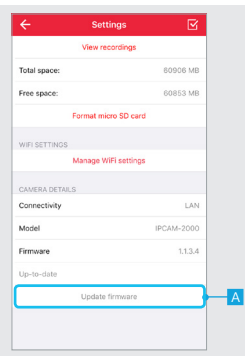

#### **6. Camera details 6.1 Update firmware**

A Wanneer er een nieuwe firmware beschikbaar is voor de IP-camera zal de optie Update Firmware beschikbaar worden. Druk op update firmware om de nieuwste firmware te downloaden en te installeren voor de IP-camera. Nadat de nieuwe firmware is gedownload en geïnstalleerd zal de camera herstarten. Dit kan tot twee minuten duren.

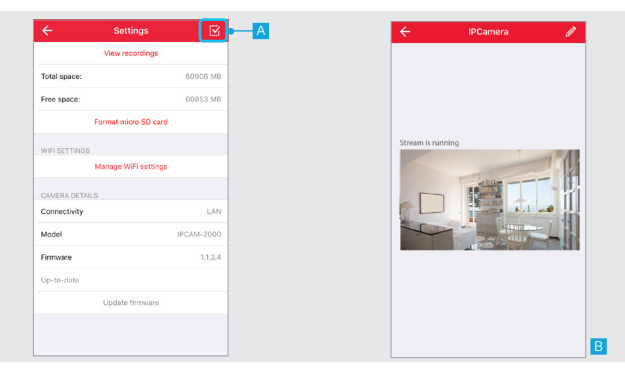

#### **7. Instellingen opslaan**

A Wanneer u klaar bent met het configureren van de camera drukt u op de bevestig knop om de wijzigingen van de camera op te slaan.

B De App zal terugkeren naar het videostream scherm.

# **FAQ**

#### **Q: Ik zie geen preview van de video stream gedurende de installatie.**

A: Zorg ervoor dat uw smartphone / tablet is aangesloten op het WiFi-netwerk van de camera volgens de instructies in de handleiding.

#### **Q: Ik hoor geen audio**

A: Om het geluid van de camera te horen zorgt u ervoor dat het geluid van de camera is ingeschakeld door op de knop aan de onderkant van uw videostream te drukken, het geluid van uw smartphone / tablet is ingeschakeld en deze zich niet in stille modus bevindt.

#### **Q: Hoe kan ik mijn video stream opnemen**

A: Als u uw video stream op wilt opnemen moet u een micro SD-kaart in de camera plaatsen. Na het plaatsen van een microSD kaart volgt u de stappen in hoofdstuk 4 om de gewenste opname-instellingen te kiezen.

#### **Q: Mijn video stream loopt vast**

A: Probeer de video stream van de camera te vernieuwen door op de refresh-knop aan de bovenkant van het videostream scherm te drukken.

#### **Q: Waarom ontvang ik geen push-notificaties wanneer er beweging wordt gedetecteerd.**

A: Zorg ervoor dat u de App toestemming heeft gegeven om push notificaties te versturen.